# Sprint Nextel BlackBerry Curve 8350i

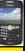

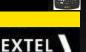

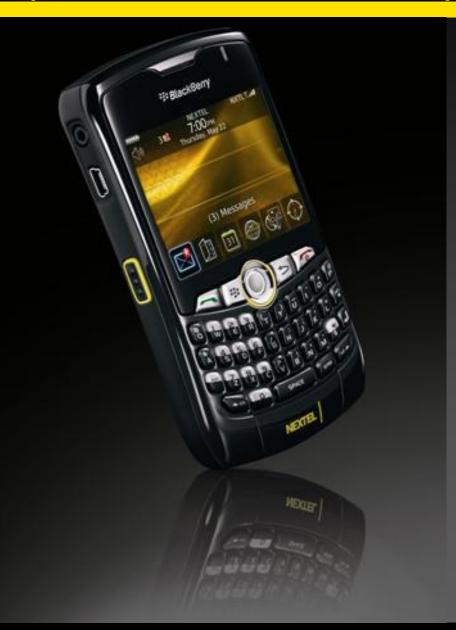

Presented by the:
DSS Technical Trainers

#### © 2008 Sprint

Sprint and the logo are trademarks of Sprint. RIM and BlackBerry related Logos are registered in the US Patent and Trademark Office. Other marks are the property of their respective owners.

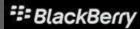

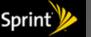

# The Agenda

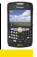

- Overview and Layout
- Home Screen and Options
- Wireless and Direct Connect
- Contacts
- Emails and Messages
- Calendar
- Internet / Wi-Fi
- # GPS
- \* Profiles
- Miscellaneous

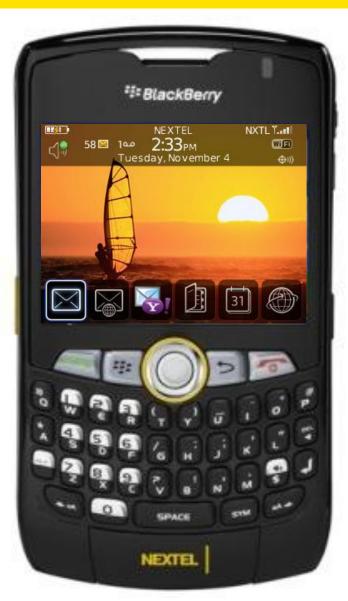

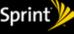

# Revealing the BlackBerry Curve 8350i

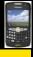

# The BlackBerry revealed.

- Setting the Options.
- Wireless freedom to Direct Connect.
- Expanding your Address Book.
- Emails is Business.
- Calendar your time.
- Learn new worlds via Internet.
- Find yourself with GPS.
- Profiles in symphony.
- Multimedia explosion of Choices...

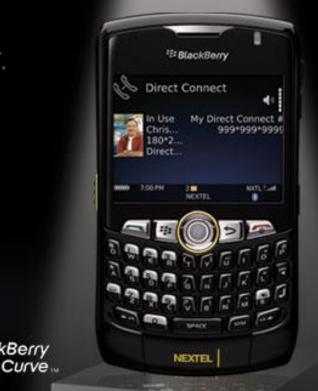

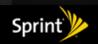

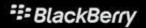

\*\*\* BlackBerry

# Power Up

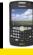

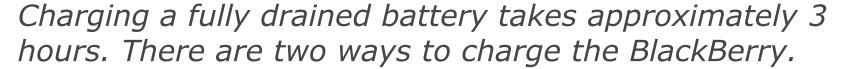

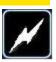

#### From a wall outlet:

Insert travel charger into mini-USB port located on left side of devicePlug charger into wall.

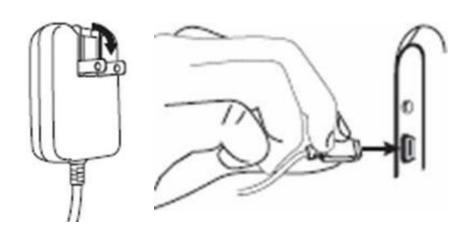

#### Tethered to your computer\*:

- Insert USB Sync-cable into mini-USB port\*\* located on left side of device.
- **...** Connect other end to USB port on our PC.
  - \* Windows Drivers may need to be installed prior to charging.
  - \*\* Do not insert the charger into a USB hub.

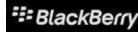

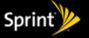

# The Curve 8350i revealed

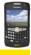

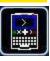

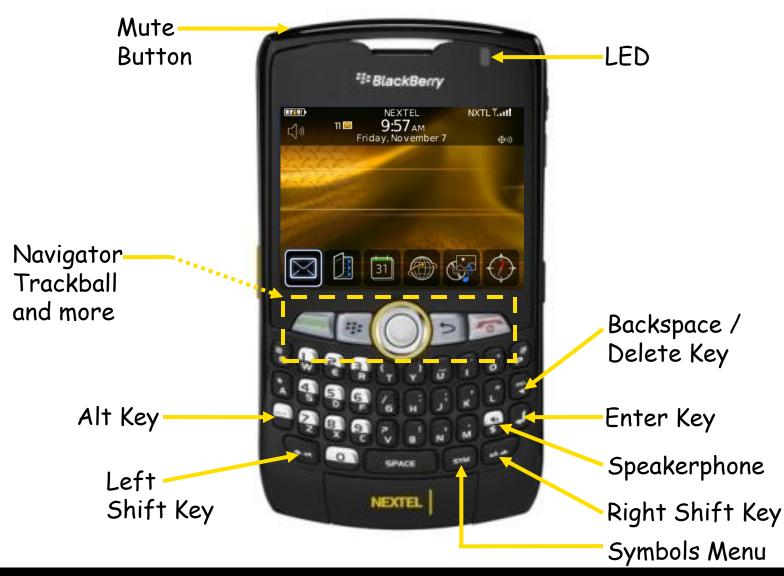

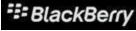

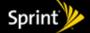

# Take a peek from the angles!

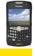

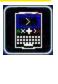

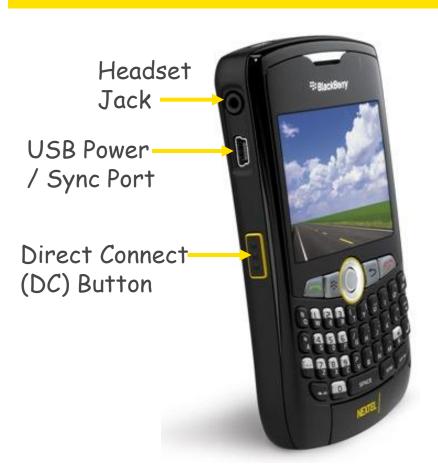

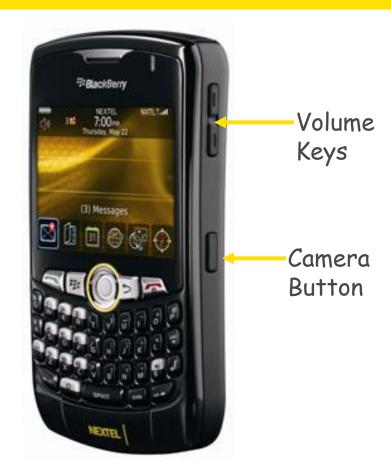

Camera Button is also know as the Convenience Key

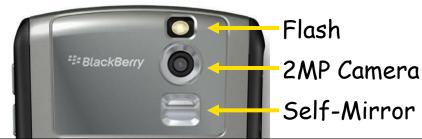

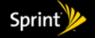

# Navigating for Business

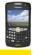

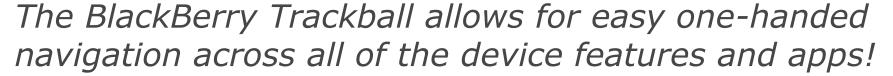

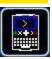

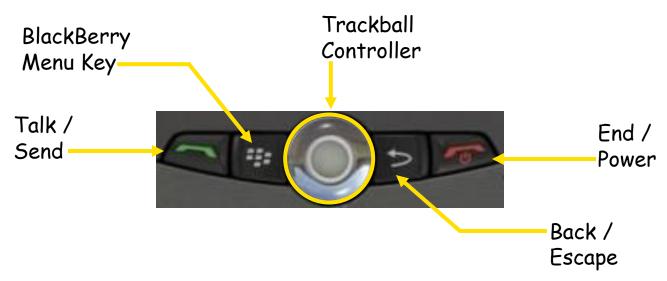

#### Move across the Screen:

- Roll the Trackball to move the cursor across the screen.
- To select or open an item / link, push in on the Trackball.
- 🕦 To open the BlackBerry menu, press: 🎏
- To close the menu, or 'back up' / escape a section, press the key.

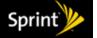

# Lighting the way

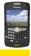

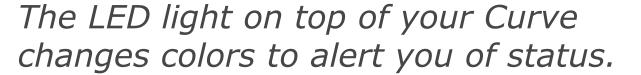

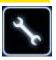

Green: Device is in wireless coverage area.

Settings under Options > Screen/Keyboard

Blue: Bluetooth® is active and connected.

Settings under **Options** > **Bluetooth** 

Red: A new message, call, event or alert.

Settings under Profile Configuration.

Amber: Low Battery power.

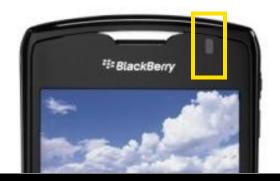

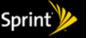

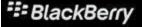

# BlackBerry Home Screen and Options

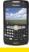

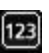

- The BlackBerry revealed.
- **Setting the Options** at **Home.**
- Wireless freedom to Direct Connect.
- Expanding your Address Book.
- **Emails** is Business.
- Calendar your time.
- Learn new worlds via Internet.
- Find yourself with GPS.
- Profiles in symphony.
- Multimedia explosion of Choices...

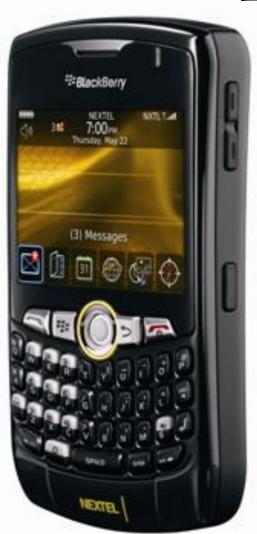

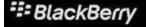

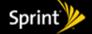

# Home Screen Detailed and Defined

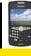

The top portion of the screen displays the 'Status' Indicators

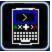

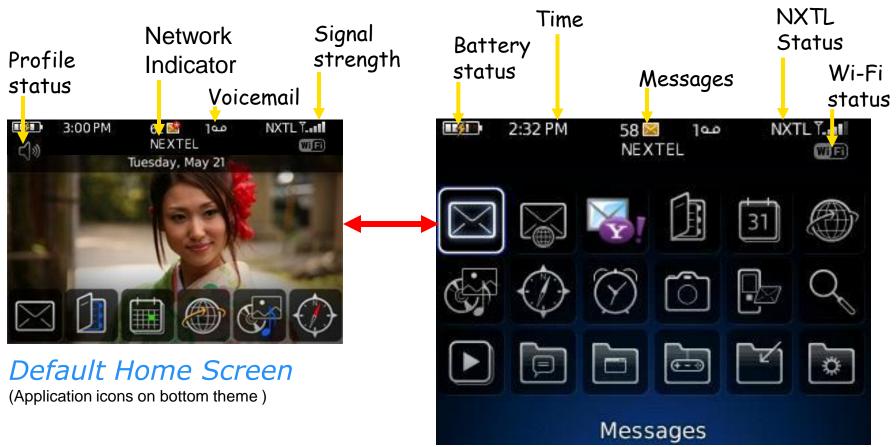

#### Full Home Screen

Press the **Menu** button opens the full BlackBerry screen.

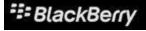

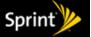

# Status Indicators

#### Status Indicators

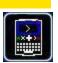

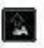

Shift mode

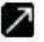

sending data

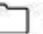

filed message

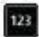

Number lock mode

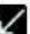

receiving data

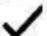

sent message

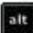

Alt mode

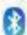

Bluetooth" on

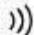

message is sending

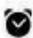

alarm set

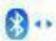

paired with Bluetooth device

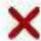

message not sent

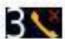

missed call count

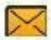

unopened message

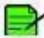

draft message

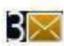

unopened message count

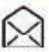

opened message

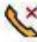

missed call

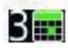

missed calendar reminder

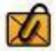

message with an attachment

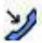

received call

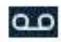

voicemail message

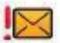

message is high priority

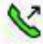

placed call

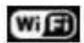

wi-fi

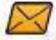

SMS text message

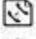

Direct Connect call

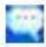

BB IM message

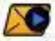

MMS message

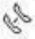

Call Alert

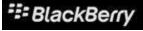

# Connectivity Indicators

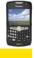

The Curve keeps you informed of your network status!

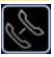

#### NXTL advises of phone status:

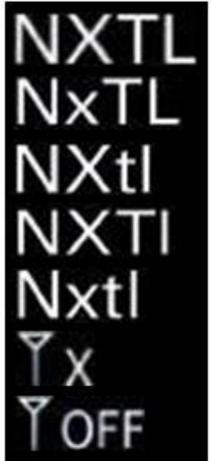

Full Service

No Direct Connect

No Web

No Data

Phone / SMS Only

No Service

Wireless Off (Flight Mode)

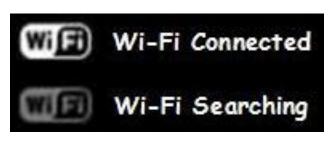

Wi-Fi Data Icons alerts when connected to a local hotspot!

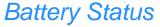

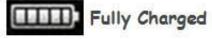

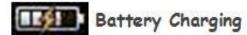

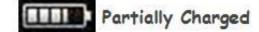

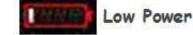

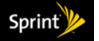

# Crowd Control (Icon Management)

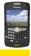

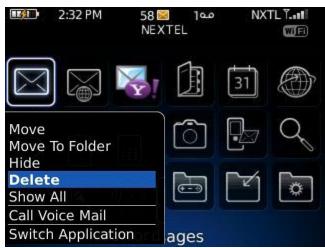

#### To Move an Icon:

- Scroll and select icon with the cursor
- # Press the **Menu** key to open the **Application** Menu.
- Select Move or select Move To Folder.
- Scroll to new position (or folder) and push in TrackBall.

#### To **Hide** an Icon:

Simply choose HIDE on the above Menu.

#### To Show Hidden Icons:

- Simply choose SHOW ALL on the above Menu.
- Some applications / icons can be **Deleted** to clear up clutter.

#### ICONS:

- Messages
- Phone
- Contacts
- Calendar
- Internet
- Media
- Navigation
- Clock
- Camera
- SMS / MMS
- Search
- Games
- Messenger
- Bluetooth
- Setup
- Options
- Lock
- Applications
- And More

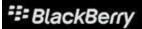

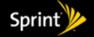

# Can you SEE me now?

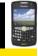

# Change the Screen / Keyboard to improve visibility and productivity!

#### Select **Options** > **Screen / Keyboard**:

#### Adjusting the Font Size:

- Adjust Font Family to change Font.
- Increase / decrease Font Size as needed.
- Using Style to make characters Bold, Italicized or Underline.
- Use Font Smoothing on larger text sizes to make characters smoother and cleaner.

#### Change the Backlight:

- Adjust Brightness and Timeout length to fit usage needs for screen visibility.
- Disable the **LED** Indicator will turn off flashing coverage status light.

#### Convenience Key:

Adjust the side Convenience Key to quickly launch favorite applications.

# Options Owner Password Screen/Keyboard Security Options SMS Tex: Spell Check Status Theme Voice Dialing Wi-Fi Connections

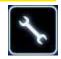

#### Screen/Keyboard

Font Family: BBAlpha Sans
Font Size: 9
Font Style: Plain
The quick brown fox jumps over the lazy dog.

Backlight Brightness: 100 **Backlight Timeout:** 30 Sec. Automatically Dim Backlight: Off LED Coverage Indicator: Off Off Key Tone: Key Rate: Normal Currency Key: Convenience Key Opens: Messages Trackball 70

Horizontal Sensitivity: 70
Vertical Sensitivity: 70
Audible Roll: Mute

Menu

Menu Style:

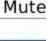

Short Menu

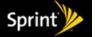

# Wireless Calling and Nextel Direct Connect

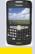

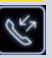

- The BlackBerry revealed.
- Setting the Options.
- Wireless freedom to Direct Connect.
- Expanding your Address Book.
- Emails is Business.
- Calendar your time.
- Learn new worlds via Internet.
- Find yourself with GPS.
- Profiles in symphony.
- Multimedia explosion of Choices...

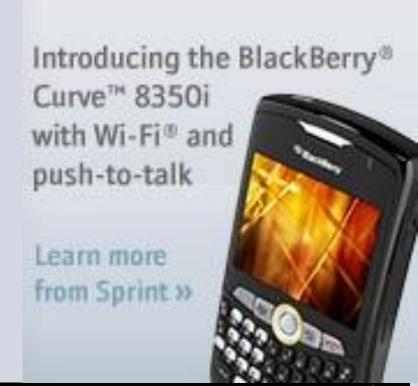

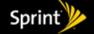

# Reach Out and Call Someone

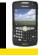

#### My Wireless Number?

Press for Phone, number should be listed on top.

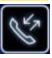

#### One Time Dialing:

- Click Phone icon or Talk / Send Key.
- Enter a phone number.(or) Highlight a previous call from the log.
- BlackBerry will also auto-search contacts as you type, select a contact if found.
- # Press the Talk / Send Key.

Users can also dial directly from the home screen. (Enabled by default.)

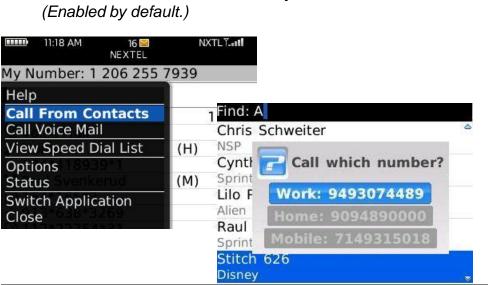

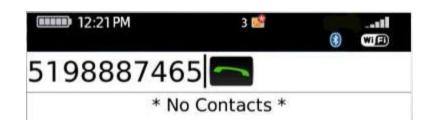

#### From Contacts:

- # Click the Contacts icon
- Scroll to desired name and press
  Talk / Send Key.
- Select the number you wish to call, (if needed)
- # Press Talk / Send Key

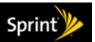

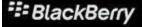

# Pick Up the Phone! -Incoming Calls!!!

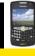

Incoming Calls will display Caller ID information as available.

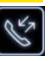

#### Receiving a Call:

- The number if available will appear on the screen. If the number matches a contact, their ID will display.
- # Press Talk / Send button to answer.
- Press End button to ignore.

Rolling Trackball or pressing **Volume** keys will mute call ringer.

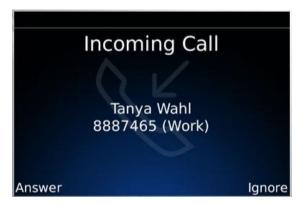

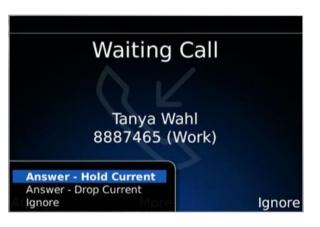

#### Call Waiting:

While on a call, a message will pop up of the incoming caller.

- # Press Talk to Answer new caller.
- # Press End to Ignore and send call to voicemail.
  - (or) Press **Menu** and select an option-
    - Answer- Hold Current Call Waiting
      Answer- Drop Current End current and switch
- To switch between calls, press Talk button.

Press the **End** Key to hang up or disconnect a call.

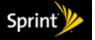

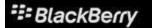

# Multi-Task while on a call

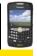

#### The BlackBerry can do a variety of things while on a phone call!

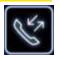

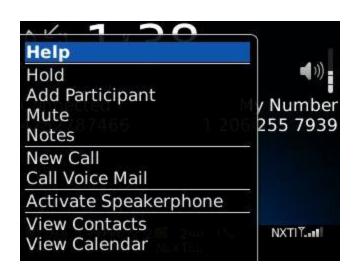

#### Press Menu for In-Call options:

- Place a call on Hold.
- Mute your microphone
- Insert Notes during the call
- Add Participant (3-Way Call)
- Call your Voicemail
- Hide the active call screen
- Turn Speakerphone on/off and more!

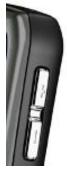

#### Volume:

Press the + / - side volume keys to adjust audio level.

#### Speakerphone:

Press the \$ key to turn on / off speakerphone.

#### Mute Button:

- The **Mute** Key is located on the top left of the Curve.
- # Press to Mute / Un-Mute the microphone

#### Extensions

Hold the 8 key to get a letter **X** then type in the Extension

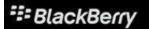

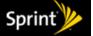

# Other Wireless Features

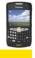

### The Curve can support conference calling and more!

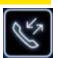

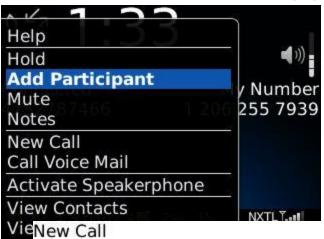

#### Three-way Calls

Connect to the first caller.

# Press **# Menu > Add Participant**.

# Choose: Type a name /search Contacts

Manual entry

Select person from call log.

Press Send key to call person.

Once connected to the second person,press Menu > Join to combine.

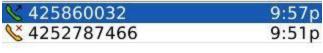

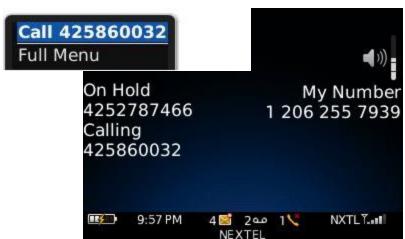

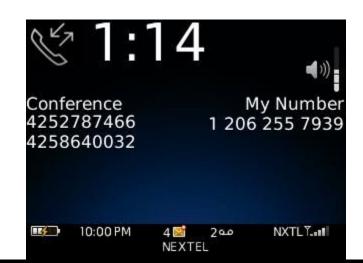

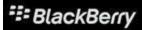

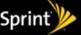

# Nextel Direct Connect

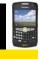

#### **)** Fastest national push-to-talk network\*

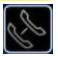

#### Direct Connect ID (DCID):

- ) Set of identifiers defined as-
  - Area ID / Network ID / Member ID
- > From Call Log, press # Menu > Status.
- ) Handset **DCID** will be shown.

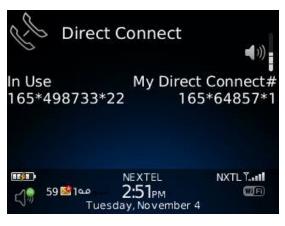

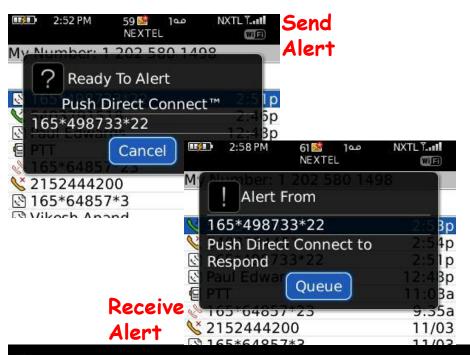

#### Call Alerts:

Allows you to 'alert' a user to begin a walkie-talkie call and not interrupt others.

#### When initiating a DC conversation-

- ) Use the trackball to select Alert.
- Ready to Alert will appear.
- Press the **DC Button** will send an **Alert** to the recipient requesting a DC call.
- Receiver can then DC back to begin conversation or **Queue** for later to respond at a more convenient time.

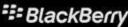

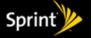

# Using Direct Connect

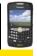

#### Direct Connect, simple, fast, done!

#### Using Direct Connect:

- Enter the DCID, with \* as needed.
- Press and hold the side **DC Button** to initiate the Direct Connect Call.
- Once the Curve chirps, begin talking.
- When complete, release the **DC Button**, a 'clear floor' chirp will sound.
- Other user can then speak. Once user is finished, press **DC Button** to respond.

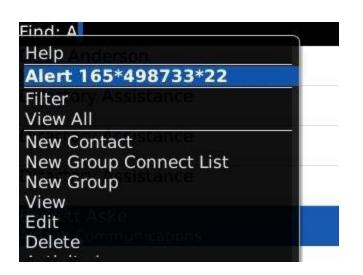

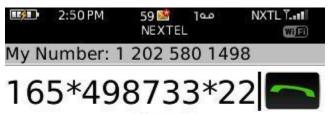

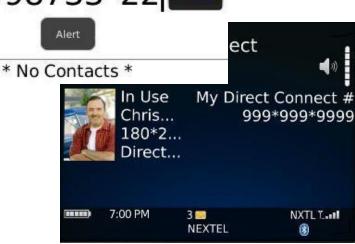

#### Direct Connect from Contacts:

- With a contact highlighted, press DC Button to initiate a DC conversation.
- To send a call alert, press Menu
  - > Call Alert, then press DC Button.

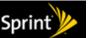

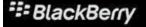

# Speed Dials

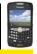

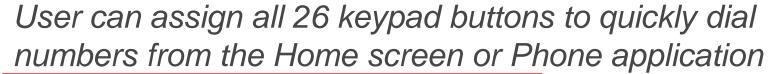

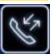

Note: 1/W

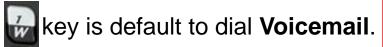

Speed Dial can be setup by either holding a key to assign or by selecting **View Speed Dial List** from the Phone application. Once configured the user can simply hold the appropriate key for a few seconds to call the assigned number or contact.

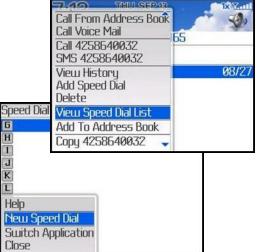

#### Letter Dialing

From the Call Log (Phone App), dialing numbers using letters is easy.

- Simply dial out the word you want to call.
- Press the ALT key + letter for corresponding letter. (i.e. 1-800-FLOWERS)

The Curve will automatically convert the letters to the appropriate numbers. (Dialing only)

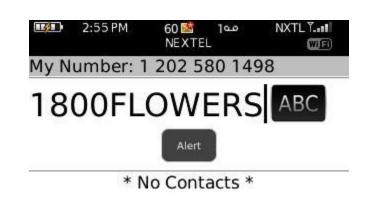

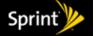

# Voice Dialing

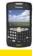

### Voice Dialing allows simplified hands-free dialing

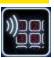

#### Using Voice Command

Press the Voice Command Icon (Bluetooth users can simply hit the BT talk button)

#### When prompted, say the appropriate task:

Call -Dial a number or contact.

Check -Status of a BlackBerry item

Prompts -Turn voice prompts on or off.

#### Calling:

VC will dial manually spoken numbers
VC will search contacts to match spoken
name (First name, last)
Results will be prompted to confirm or select

another result.

#### Check:

Check status of device such as Signal strength, Battery, Phone Number, etc.

#### **Prompts:**

Voice dialing help assist status. (On / off)

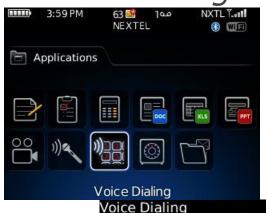

Say a command

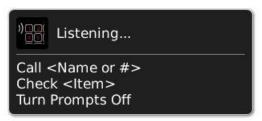

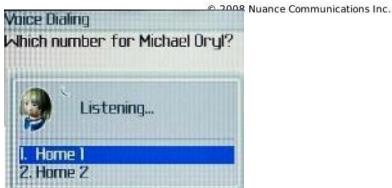

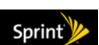

# Managing your Contacts

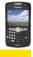

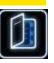

- The BlackBerry revealed.
- \* Setting the Options.
- Wireless freedom to Direct Connect.

# **Expanding your Contacts.**

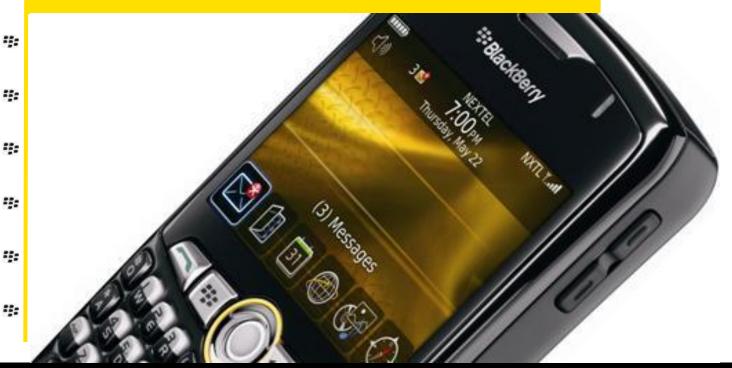

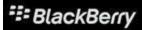

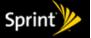

# Keeping in Contact with your People

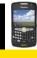

The Curve interfaces with your Outlook Personal Address Book to keep your contacts close at hand.

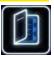

#### Contacts are listed in alphabetical order:

- Scroll through to find the contact of choice.
- Quick jump to select contacts by typing out the first few letters of their name.
- Press enter or push in with the Trackball to view details, call, DC, or email the selected contact.

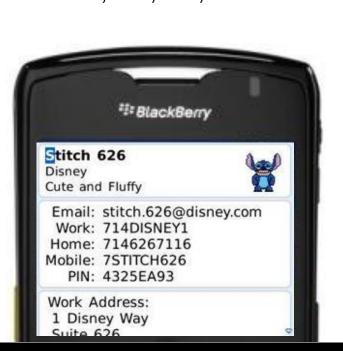

# Dean Anderson Nextel West Services LLC Directory Assistance Directory Assistance Directory Assistance Directory Assistance Directory Assistance Directory Assistance Everett AskeCynthia Archuleta AirLink Comm Sprint Lilo Pelekai Alien Counselings Raul Diaz Sprint Stitch 626 Disney

#### Contacts will list details such as:

Company

Email

# Office Phone

Wireless #

**#** Address

BB PIN

And more!!!

Address

... Direct Connect ID

# IM IDs

# Alternate Phone #s

Web Page

Notes

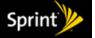

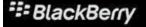

# Expanding your Network

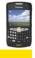

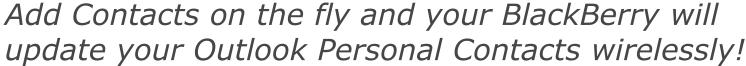

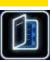

#### Adding Contacts:

- Select New Contact from the beginning of the Contact listing.
- ## Enter in the contact information.
- # Add extra details such as a BB PIN.
- Contacts can be customized with a picture or ringtone.
- \*\* When finished, press \*\* Menu Key and select Save.

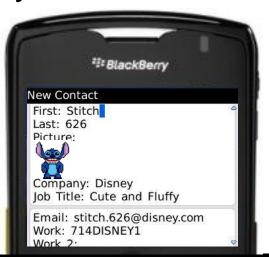

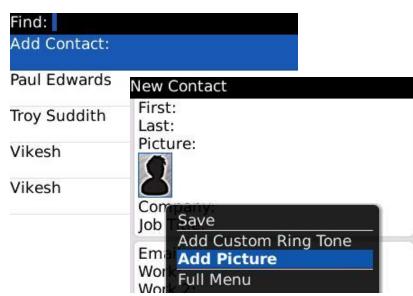

#### Existing Contacts can also be edited!

- Simply highlight the contact.
- # Press **# Menu** key > **Edit**.
- Make changes to the contact info as needed.
- When complete, press the Menu key again and select Save.

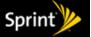

# Creating Contacts from Links and Call Logs

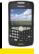

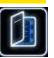

#### Create a Contacts from the call logs:

- From **Home** screen, select **Phone** icon.
- Scroll to the number listed in the log you wish to add.
- ## Click the **##** Menu key, select Add to Contacts.
- **Solution** Complete the rest of the contact's information.
- ## Press the **Trackball** to view the menu and pick **Save**.

E-mail addresses and phone numbers can be stored from websites or emails in the same way.

| 14 | 2:52 PM | 59   | <b>S</b> | مەر    | NXTL T. |
|----|---------|------|----------|--------|---------|
|    |         | NE   | EXTEL    |        | Wifi    |
| Му | Number: | 1 20 | 2 58     | 0 1498 | }       |

| <b>№</b> 165*498733*22 | 2:51p  |
|------------------------|--------|
| <b>\$</b> 5403791518   | 2:46p  |
| Paul Edwards           | 12:48p |
|                        | 11:03a |
| 165*64857*23           | 9:35a  |
| ¥2152444200            | 11/03  |
|                        | 11/03  |
| Wikech Anand           | 10/21  |

#### **Customizing Contacts:**

When Creating or Editing a contact-

- # Press **Menu** > Add **Ring Tone**Add **Picture**.
- Select and adjust accordingly.
- **Menu** > **Save** when complete.

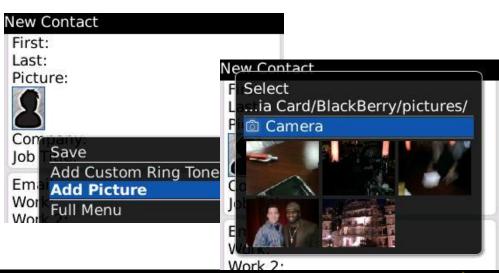

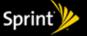

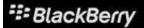

# Business is Email and Email is Business

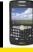

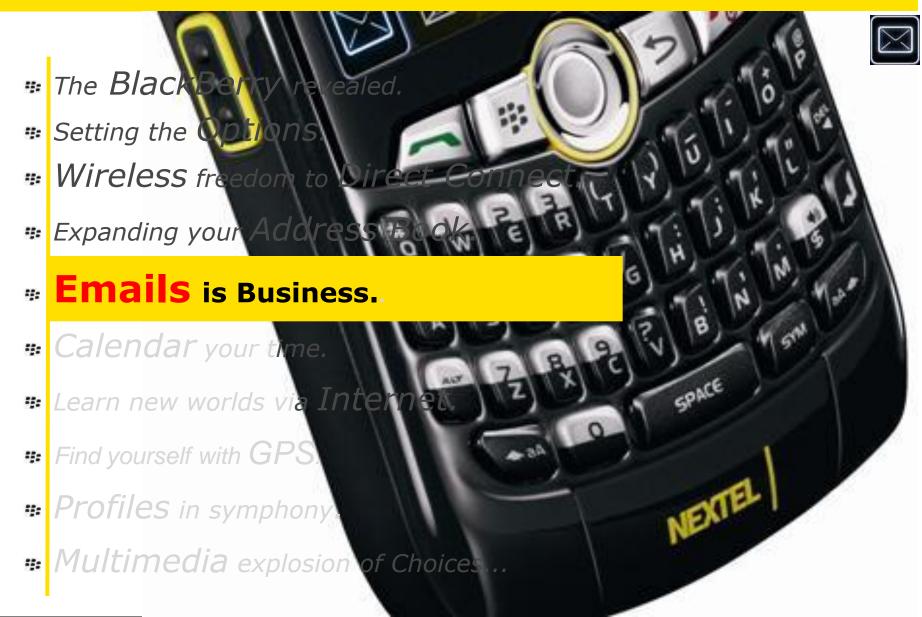

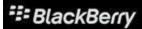

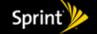

# Emails make the world go round!!!

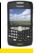

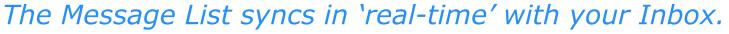

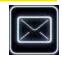

Emails appear in chronological order.

# Icon status indicator on the left of the message.

Cold Envelope: New message

Blue Envelope: Open / Read message

Check Mark: Message has been replied to.

**Slanted Envelope**: SMS / Text message

**Envelope with! Point**: High Priority Message

Paperclip on Envelope: Message with Attachment

Paper with bent corner: Draft Message

| 12:21 PM                             | 3 📸       | • | 11    |
|--------------------------------------|-----------|---|-------|
| Tue, Ma                              | y 6, 2008 |   |       |
| ✓ Clyde Warren  Meeting              |           |   | 5:15p |
| × Kate Strike<br>Lunch               |           |   | 5:10p |
| Yan Wang<br>Meeting minutes          |           |   | 4:02p |
| Trevor Van Daele<br>Sales by quarter |           |   | 3:48p |
| Mark Coulthard                       |           |   | 2:40n |

# From: Mark Coulthard Business proposal May 6, 2008 2:40 PM 1 Attachment ey Beth, Regards, Mark Q4 Analysis.doc (26K)

#### Viewing a message:

- Press Enter on message (or) Click in on Trackball.
- Scroll upwards to view message header information.
- Scroll downwards to view additional message content.
- Emails are shown in **Text** or **HTML** format, fitted to the BlackBerry screen with images and style rules.
- ## Links and/or phone numbers will be underlined.

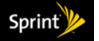

# Open Hailing Channels- Composing an Email.

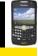

# Composing a message is easy just like on your PC

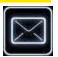

#### Creating a new email:

- # From the Message List, press the **Menu**Key and select Compose Email.
- Enter in the name of the contact.
  - Select name from the drop down list provided via the address book
  - or Select LookUp to use the GAL
  - or Manually type in an email address.
- Press Enter will accept selection.
- Add cc / bcc as needed
- Enter in Subject and Body of message.
- Use AutoText as needed for faster messages.
- Engage Check Spelling to search for errors
- Press the Menu key and from the Submenu ect Send when complete.

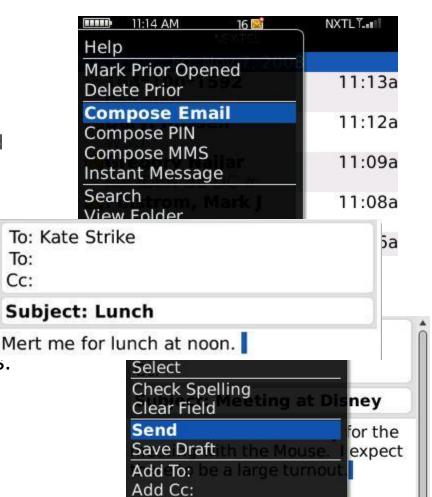

Add Bcc:

Attach Contact

# In Response to... I have sent your query to...

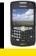

With Messages, you can Reply, Reply All, & Forward to others!

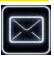

#### Replying to a Message

- Press Menu key and select accordingly.
  (or) Press R to Reply or L to Reply All.
- **☞** Enter in the response.
- Add additional correspondents if needed
- # Press Menu key again and select Send.

#### Mark Messages Read / Unread:

Select Mark Read (Unread) from the Menu.

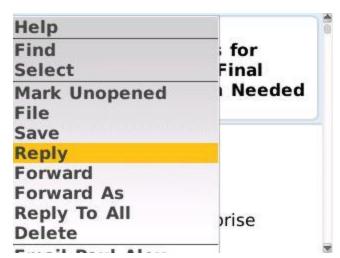

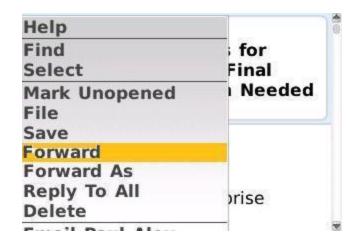

#### Forwarding Messages:

- Select Forward from the Menu or press F.
- Enter email address (es) of who will receive the forwarded message.
- Add additional comments if needed.
- Press Menu key again and select Send when ready.

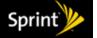

# Potato or Potatoe? Who's right?

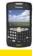

#### Engage the Spell Check to be clear and concise.

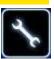

# Spell Check ✓ Ignore Case ✓ Ignore Acronyms ✓ Ignore Words With Numbers ✓ Spell Check Email Before Sending ✓ Check Spelling As You Type Minimum Sized Word To Check Custom Dictionary

#### Configuring Spell Check:

- Options > Spell Check.
- Customize preferences as needed.
- Enable Auto-check to validate emails prior to sending.
- Select Custom Dictionary to add / remove words to check with.

# Using Spell Check in Messages: While writing a message-

- Press Menu > Check Spelling.
- Errors will be underlined with suggestions for misspelled words.
- # Press Enter to choose a suggestion.
- # Press Back to ignore.

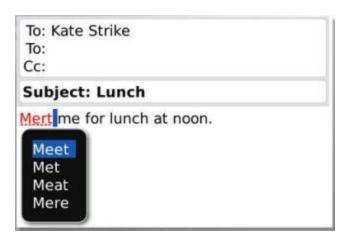

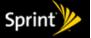

# Message Options, Out of Office and Signatures

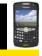

# Key Options to keep your emails working hard!

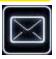

#### While in a draft email:

- # Press the # Menu key.
- Select Options from the menu.
- Set message Priority: High, Normal or Low

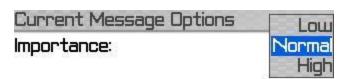

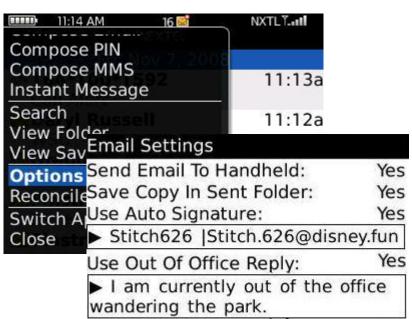

Download Images Automatically

**Enable HTML Email** 

#### From the Message Inbox:

- # Press the **!!! Menu** key.
- Select Options from the menu.
- # Select E-mail Settings.

#### Out of Office:

- Set to Yes to Turn On 'Out of Office Alerts'
- Add a Custom Message to be sent out.

#### Auto Signature:

- Set to Yes to Customize and include a Signature for your BB with email replies.
- Note: Signatures do not carry over from Outlook.

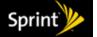

Yes

# Clean Up! Creating Organized Chaos...

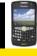

There are several ways to delete / file messages on the BlackBerry.

#### To Delete a single message:

- # Highlight a message, Press the **# Menu** key and select **Delete** from the listing.
- or Press the **DEL** key on the keyboard!

#### To Delete multiple messages:

- From the Message Inbox, press and hold the **Left Shift** key and scroll with the track wheel.
- This will highlight several messages at a time then press the **DEL** key.

#### To Delete days of messages at a time:

- Scroll to any Date Line, example Nov. 26, 2008 and press the
  N ## | key.
- Choose "Delete Prior" and you will delete all messages INCLUDING that date and before.

#### Save Messages:

Messages can be stored on the BlackBerry by selecting Save from the Menu.

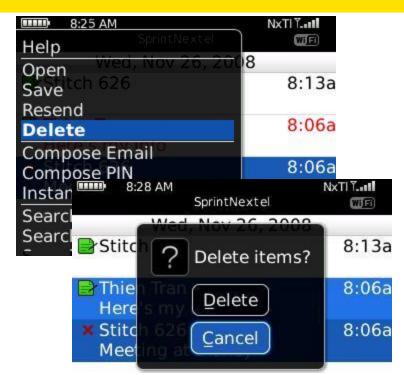

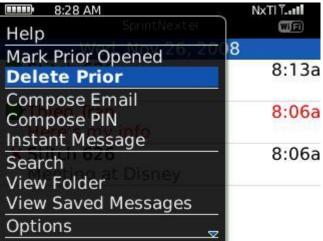

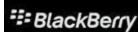

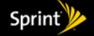

# Staying Attached and exploring new Links

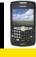

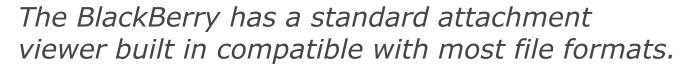

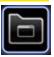

- In an email with a 'Paperclip' symbol, the attachment will be listed at the top of the email.
  - In addition, the attachment will also be listed at bottom of the email message.
- Simply highlight the attachment and click in with the Trackball to open the attachment.
- While viewing attachments, press the Menu key to select options such as Zoom or Rotate.
- Attachments can be viewed or forwarded. They can be even stored on the memory card.

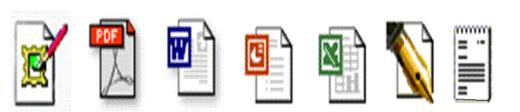

View popular attachment types including - .doc, .ppt, .pdf, .gif, .jpg, .tiff, .asf, .wmf, .wav, .mp3, .xls, .txt

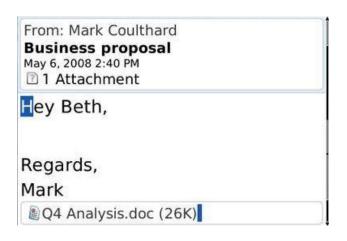

# Attachment Viewing

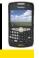

# The Curve provides a variety of options to work with MS Office attachments.

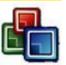

#### Dataviz 'Docs to Go' now included!

- Word and Excel files can be stored, viewed and edited direct from the Curve.
- Slideshow to go works with PowerPoint for mobile presentations. (Application on CD)
- DOCs To Go can be launched independently from messages in the Applications Folder.
- When viewing Office documents, pressMenu > Edit to make changes.

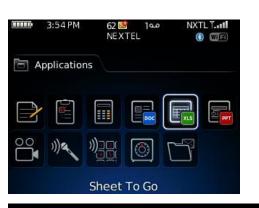

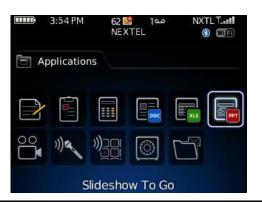

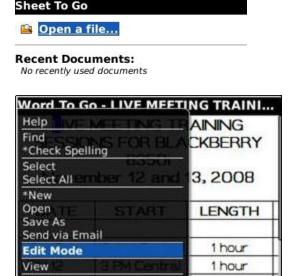

Zoom

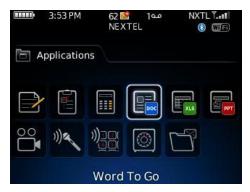

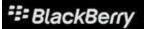

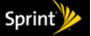

# BlackBerry Messenger

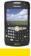

# Blackberry Messenger is BlackBerry to BlackBerry Instant Messaging

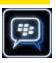

BB Messenger allows you to 'chat' with one or multiple users for quick answers in situations where calling or emails would not be effective. BB Messenger runs separately of your email so you can stay in contact regardless of mail server status.

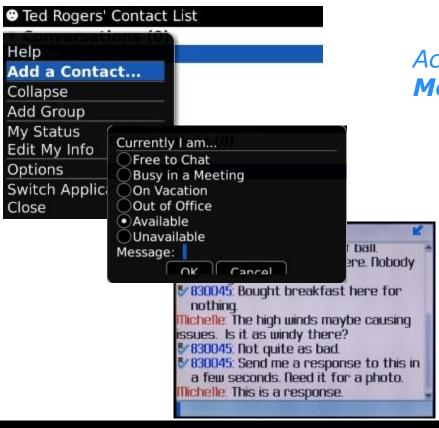

# Access by choosing **BlackBerry Messenger** from Home Screen.

- First Time users will need to setup a User Name and Password
- Add IM Contacts via the BB Submenu
  - Just provide the Email Address, PIN ID or pull the contact from your Address Book
  - Contacts being Added can approve or deny requests.
- Contacts will show status of Available, Pending or Unavailable.
- Click on highlighted Contact to begin conversations (IM Chats)
  - # Emoticons available via the SYM key

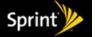

# Keeping your schedule intact

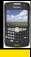

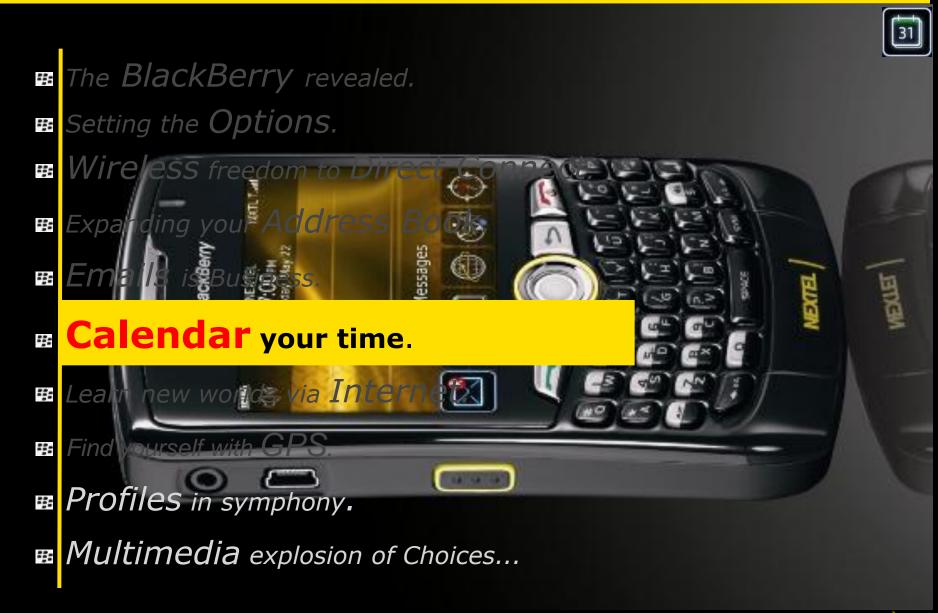

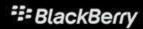

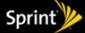

# Being in two places at once

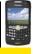

# Calendar syncs in real time with your PC calendar

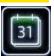

### Viewing Appointments:

There are four main calendar views.

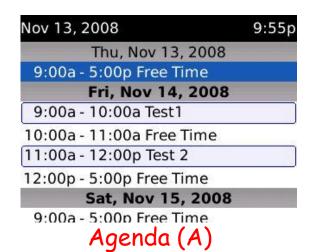

| Nov 1       | 4, 20    | 800       |           | Weel      | < 46      | 9:55p     |           |
|-------------|----------|-----------|-----------|-----------|-----------|-----------|-----------|
| Nov<br>2008 | Sun<br>9 | Mon<br>10 | Tue<br>11 | Wed<br>12 | Thu<br>13 | Fri<br>14 | Sat<br>15 |
| 9:00a-      |          |           |           |           |           |           |           |
| 10:00a      |          |           |           | 212121212 |           |           |           |
| 11:00a      |          |           |           |           |           |           |           |
| 2:00p       |          |           |           |           |           |           |           |
| 1:00p       |          |           |           | 20000     |           |           |           |
| 2:00p-      |          |           |           |           |           |           |           |
| 3:00p       |          |           |           |           |           |           |           |
| 4:00p       |          |           |           |           |           |           |           |
| 5:00p       |          |           |           | ******    |           |           |           |

11:00a-12:00p Week (W)

| 9:00a  | Test1  | 4        |
|--------|--------|----------|
| 10:00a |        | <u> </u> |
| 11:00a | Test 2 | 4        |
| 12:00p |        |          |
| 1:00p  |        |          |
| 2:00p  |        |          |
| 3:00p  |        |          |
| 4:00p  |        |          |
| 5:00p  |        |          |

| ay 6, 20 | 009 |    |     | We | ek 19 | 12:22p |
|----------|-----|----|-----|----|-------|--------|
|          |     | 1  | Мау |    |       |        |
| М        | Т   | W  | Т   | F  | S     | S      |
| 27       | 28  | 29 | 30  | 1  | 2     | 3      |
| 4        | 5   | 6  | 7   | 8  | 9     | 10     |
| 11       | 12  | 13 | 14  | 15 | 16    | 17     |
| 18       | 19  | 20 | 21  | 22 | 23    | 24     |
| 25       | 26  | 27 | 28  | 29 | 30    | 31     |
| 1        | 2   | 3  | 4   | 5  | 6     | 7      |

Month (M)

Highlight and click the Trackball to see calendar entry details.

| New Appointmen                                                         | entry details.<br>nt                                                                               |
|------------------------------------------------------------------------|----------------------------------------------------------------------------------------------------|
| Subject: Test1<br>Location:                                            | l                                                                                                  |
| End: Fri, Nov<br>Duration:<br>Time Zone:<br>Show Time As:<br>Reminder: | ov 14, 2008 9:00 AM<br>v 14, 2008 10:00 AM<br>1 Hour 0 Mins<br>Casablanca (GMT)<br>Busy<br>15 Min. |
| Recurrence: No Recurrence.  Mark as Priva                              | None                                                                                               |
| Notes:                                                                 |                                                                                                    |

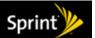

# Adding an Entry

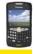

# Calendar entries can be added just like on your PC!

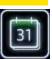

# Adding a Calendar appointment:

Scroll with Trackball or select from Submenu > Go to Date

### If Quick Entry is Enabled-

Click in on Trackball and select New or begin typing in Calendar details.

### If **Quick Entry** is Disabled-

- Click in on Trackball and select New or press C.
- Enter in Entry Details
- \* Add Recurrence if needed.
- Press Menu key and select SAVE when done.

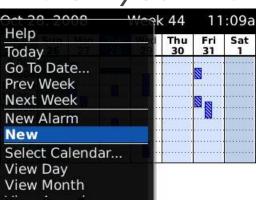

| v 14, 2008 9:00 AM<br>14, 2008 10:00 AM<br>1 Hour 0 Mins<br>Casablanca (GMT)<br>Busy<br>15 Min. |
|-------------------------------------------------------------------------------------------------|
| all                                                                                             |
| None                                                                                            |
|                                                                                                 |

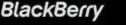

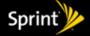

# Calendars and Meetings

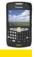

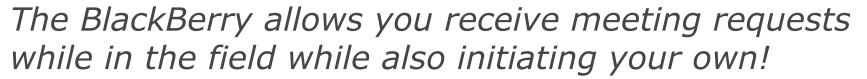

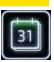

### Meeting Invites:

Meeting requests will appear just like in Outlook.

Open the **Menu** and select one of the responses:

- **\*\*** Accept or Accept with Comments.
- **Tentative** or Tentative with Comments.
- Decline or Decline with Comments.

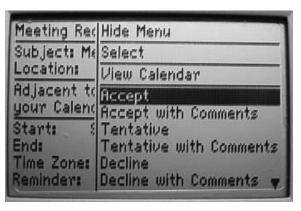

### Adding attendees to your meeting:

- When creating a calendar appoint, open the 
  Menu.
- Select Invite Attendees
- Choose clients from your contacts, or manual entry.
- Select View Availability to get a 'snapshot' of clients calendar status. (Must be on the same BES).
- Once saved, a meeting request will be sent to the client.
- The Curve meeting details will list attendee status if they've accepted or declined the event.

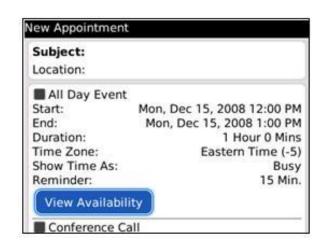

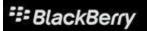

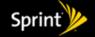

# Expanding your Calendar...

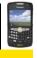

# Use Calendar to reach your network in new ways

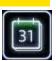

# Storing Conference Call Info:

- # Allows for easy access to Dial-In numbers.
- From Calendars, press Menu > Options > Conference Call Options.
- # Enter in **Moderator** and **Participant** information.
- Press Menu > Save to store.

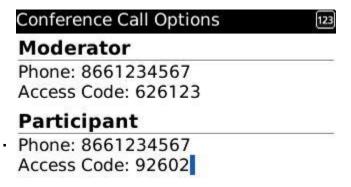

# Using Conference Call:

- When setting up calendar entries, click on Conference Call.
- While viewing the entry, press Menu > Join Now
- Curve will dial the Conference Bridge and prompt to enter the Access Code.
- Participants will only see participant Code.

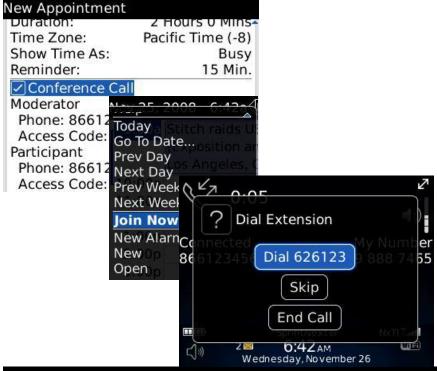

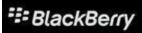

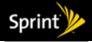

# Calendar Options

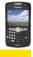

# Define your Calendar, not the calendar define you!

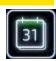

Sun

Day

Last

None 15 Min

Yes

No

Week

Month

Agenda

## Using Calendar Options:

Press Menu > Options > General Options.

### Formatting:

- Adjust First Day of Week to fit your work schedule.
- **Start / End of Day** adjust Day View accordingly.

### Views:

- Initial View is default Calendar view.
- Set Agenda view options to meet your work style.

### Actions:

- Snooze controls alert repetition defaults.
- **Default Reminder** sets advance warning of events.
- Disable Quick Entry to use Calendar Shortcuts.
- # Change past calendar history on the Curve using **Keep Appointments.**

### Calendar Options

### **General Options**

Conference Call Options

### Calendars

- Desktop
- kevin @sprint.blackberry...
- kibnorman@com.net

### General Calendar Options

### Formatting

First Day Of Week: Start Of Day: 8:00 AM End Of Day: 5:00 PM

### Views

Initial View:

Show Free Time in Agenda Show End Time in Agenda \

### Actions

Snooze: Default Reminder:

**Enable Quick Entry:** Confirm Delete:

Keep Appointments:

Show Tasks: Show Alarms:

No Yes

60 Days

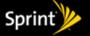

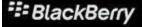

# The Internet redefined.

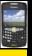

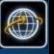

- The BlackBerry revealed.
- Setting the Options.
- Wireless freedom to Direct Connect.
- Expanding your Address Book.
- Emails is Business.
- Calendar your time.
- E Learn new worlds via Internet.
- Find yourself with GPS.
- Profiles in symphony.
- Multimedia explosion of Choices...

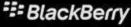

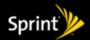

# A new view of the Mobile Web

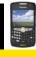

# Curve gives you the power of the net in an easy to use format.

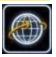

### To Open the Web Browser:

Select the Browser icon

The default page displays:

\*\* Address bar Type the web URL to visit

**Bookmarks** Stored listing of websites

## History Previously visited websites

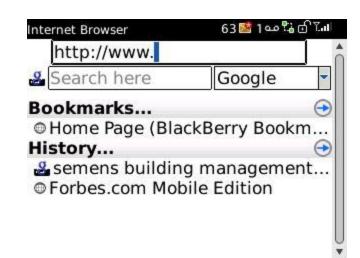

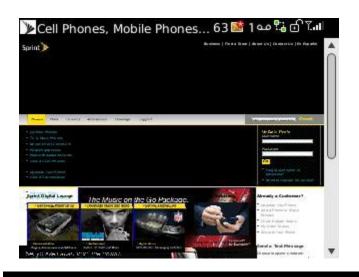

### Improved HTML support for Web-browsing!

- Provides identical experience to your PC.
- BlackBerry support following web formats-
- BlackBerry Web
- WAP (Mobile Web)
- # HTML
- BlackBerry support most web features. (Flash not supported)

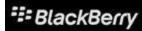

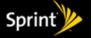

# Expanding the Web Experience

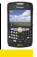

### Navigating the Web:

- Simply type the address to visit a web page.
- The default web screen has a search field that uses Google to find content.
- To navigate, use the trackball.
- Press Menu > Page View to switch web formats.
- Press Menu > Zoom In (Out) to get an improved look at the webpage.
- Click on an image to view it full-screen.
- Media links such as videos or music will automatically play in **Media** when selected.

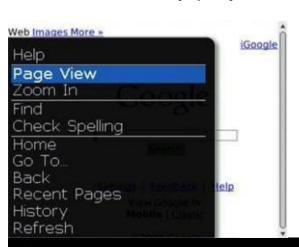

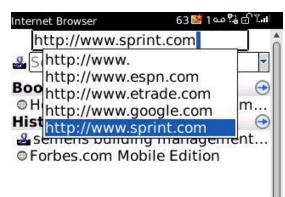

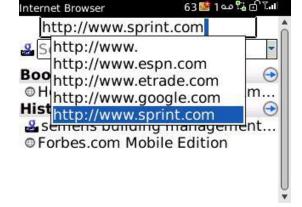

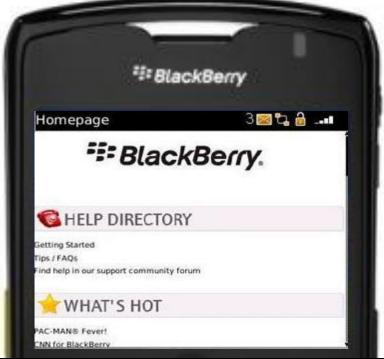

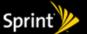

# Bookmark your memories of the web.

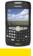

### Adding Bookmarks:

- Go to the Page you want to bookmark.
- Press Menu > Add Bookmark.
  - Enter / Modify Site Name.
  - Change Folder if needed.
  - Selecting Available Offline stores a copy on the BlackBerry for later review.
  - Turn On / Off Auto Synchronize-
    - This allows for auto update and storing of the webpage on the BlackBerry.
  - Set other options as needed.
- Select Add when finished.

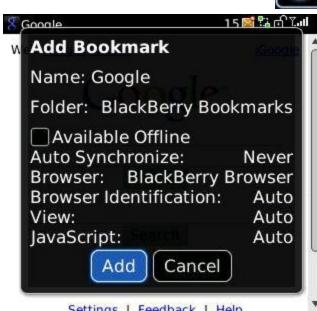

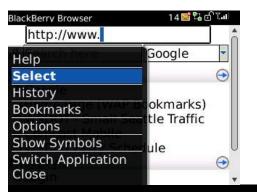

# Using Bookmarks:

- # Press Menu > Bookmarks.
- Select listing of choice.
- Stored address for bookmark will load.

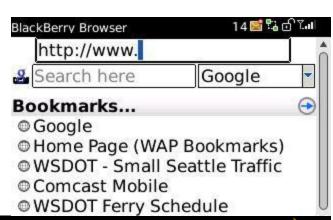

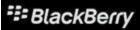

Set Encoding

Bookmarks

**Add Bookmark** 

Image Address

Page Address

Send Address Options

Switch Application

Save Page

Close

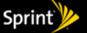

# BlackBerry does Wi-Fi

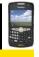

The 8350i supports Wi-Fi for high speed data access!

# Wi-Fi provides greater data speeds for the BlackBerry when available.

- From the Home Screen, select Manage Connections
  - > Wi-Fi to enable / disable.
    - The 8350i will automatically identify local hotspots.
    - Use the Wi-Fi wizard to connect with proper SSID or Passkey and create multiple profiles.
    - Profiles can be stored for later use.
- Data will seamlessly transfer on / off network.
- Wi-Fi and Wireless Calling or Direct Connect can be utilized simultaneously.
- See our Advanced Wi-Fi course for in-depth details.

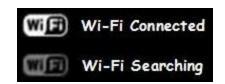

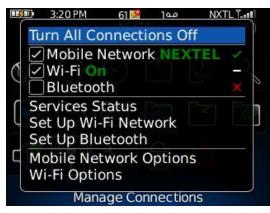

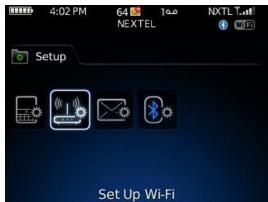

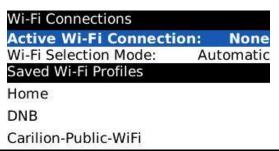

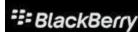

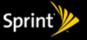

# Tracking the Dots with GPS

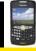

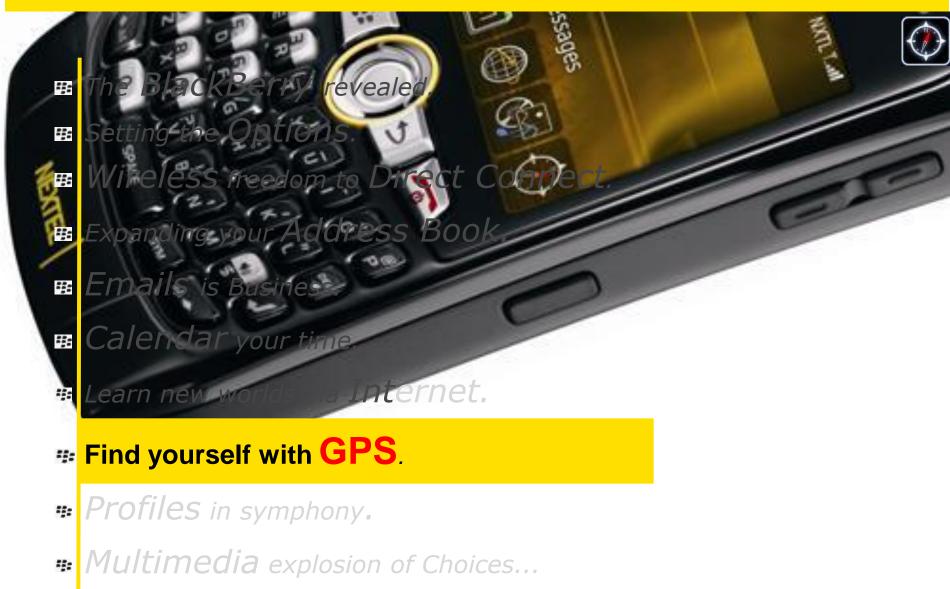

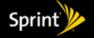

# BlackBerry Maps

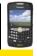

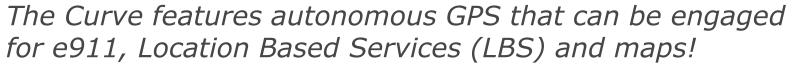

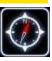

### Built-in GPS Receiver:

- Automatic, autonomous simultaneous
- No External GPS receiver / antenna required.
- Supports Location Based Services, Map and Tracking Applications
- Interfaces with Public Safety Agencies deployed with e911 equipment.

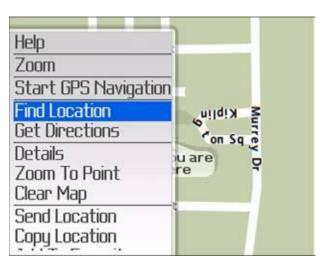

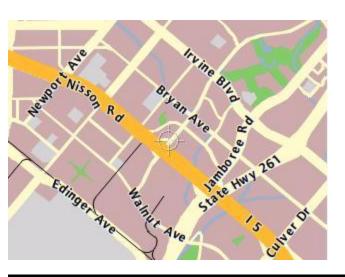

### BlackBerry Maps:

- Free map program interfaces with GPS.
- View maps and travel directions.
- Search nearby businesses or Points of Interests
- Wisual Routing and Step by Step route instructions.
- Share location data with Email and other applications including direct from Contacts mapping.

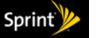

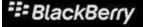

# Using BlackBerry Maps

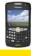

# BlackBerry Maps provide easy navigation!

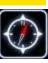

## GPS Navigation:

- # Curve will query satellites to pinpoint location.
- # Press I to Zoom In, O to Zoom Out.
- Use Find Location to enter an address.
- Use Search to find local points of Interests.

# Irvine-Walnut Village (3.8 km) Alton pany | 100 m. | 100 m. | 100 m. | 100 m. | 100 m. | 100 m. | 100 m. | 100 m. | 100 m. | 100 m. | 100 m. | 100 m. | 100 m. | 100 m. | 100 m. | 100 m. | 100 m. | 100 m. | 100 m. | 100 m. | 100 m. | 100 m. | 100 m. | 100 m. | 100 m. | 100 m. | 100 m. | 100 m. | 100 m. | 100 m. | 100 m. | 100 m. | 100 m. | 100 m. | 100 m. | 100 m. | 100 m. | 100 m. | 100 m. | 100 m. | 100 m. | 100 m. | 100 m. | 100 m. | 100 m. | 100 m. | 100 m. | 100 m. | 100 m. | 100 m. | 100 m. | 100 m. | 100 m. | 100 m. | 100 m. | 100 m. | 100 m. | 100 m. | 100 m. | 100 m. | 100 m. | 100 m. | 100 m. | 100 m. | 100 m. | 100 m. | 100 m. | 100 m. | 100 m. | 100 m. | 100 m. | 100 m. | 100 m. | 100 m. | 100 m. | 100 m. | 100 m. | 100 m. | 100 m. | 100 m. | 100 m. | 100 m. | 100 m. | 100 m. | 100 m. | 100 m. | 100 m. | 100 m. | 100 m. | 100 m. | 100 m. | 100 m. | 100 m. | 100 m. | 100 m. | 100 m. | 100 m. | 100 m. | 100 m. | 100 m. | 100 m. | 100 m. | 100 m. | 100 m. | 100 m. | 100 m. | 100 m. | 100 m. | 100 m. | 100 m. | 100 m. | 100 m. | 100 m. | 100 m. | 100 m. | 100 m. | 100 m. | 100 m. | 100 m. | 100 m. | 100 m. | 100 m. | 100 m. | 100 m. | 100 m. | 100 m. | 100 m. | 100 m. | 100 m. | 100 m. | 100 m. | 100 m. | 100 m. | 100 m. | 100 m. | 100 m. | 100 m. | 100 m. | 100 m. | 100 m. | 100 m. | 100 m. | 100 m. | 100 m. | 100 m. | 100 m. | 100 m. | 100 m. | 100 m. | 100 m. | 100 m. | 100 m. | 100 m. | 100 m. | 100 m. | 100 m. | 100 m. | 100 m. | 100 m. | 100 m. | 100 m. | 100 m. | 100 m. | 100 m. | 100 m. | 100 m. | 100 m. | 100 m. | 100 m. | 100 m. | 100 m. | 100 m. | 100 m. | 100 m. | 100 m. | 100 m. | 100 m. | 100 m. | 100 m. | 100 m. | 100 m. | 100 m. | 100 m. | 100 m. | 100 m. | 100 m. | 100 m. | 100 m. | 100 m. | 100 m. | 100 m. | 100 m. | 100 m. | 100 m. | 100 m. | 100 m. | 100 m. | 100 m. | 100 m. | 100 m. | 100 m. | 100 m. | 100 m. | 100 m. | 100 m. | 100 m. | 100 m. | 100 m. | 100 m. | 100 m. | 100 m. | 100 m. | 100 m. | 100 m. | 100 m. | 100 m. | 100 m. | 100 m. | 100 m. | 100 m. | 100 m. | 100 m. | 10

### Directions:

- Select Start Point.
- Enter Destination.
- # Curve will list Step by Step directions.

Directions: 4.3 km (5 min)

Coffee:

New Directions

View On Map

From: 330 Commerce, Irvine, CA, USA To: 1081 El Camino Real, Tustin, CA, USA

\_\_\_\_ 1. Head NE on Commerce. Go 64 m.

- 2. Turn left onto El Camino Real. Go 0.8 km.
- 3. Turn left onto Jamboree Rd. Go 0.1
  - 💂 4. Take the entry ramp onto I 5 N. 🐱

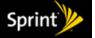

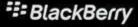

# Advance GPS options

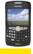

# GPS provides advanced features for work or play!

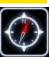

### GPS and Pictures:

- When taking pictures, the BlackBerry GPS allows Geotagging.
- This provides **Latitude** and **Longitude** data.
- # Can be used with **BB Maps** to mark locations.
- GPS Data is stored in picture properties.
- Geotagging can be integrated into maps and various web and desktop applications.
- # From Camera, # Menu > Options.
- Set Geotagging to Enabled.

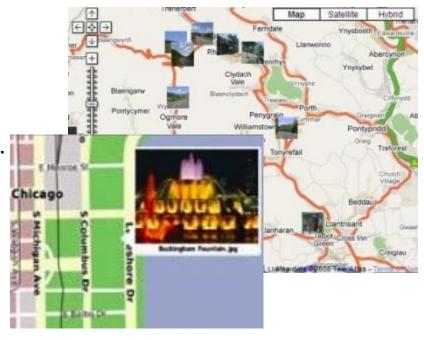

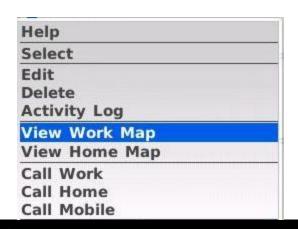

## Find your Contacts:

- # Fill out Contact entry, including address details.
- **BB Maps** can use data to map Contact's Position.
- Can also be used to provide **Directions** to **Contact**.

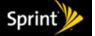

# Express yourself with your ringers

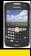

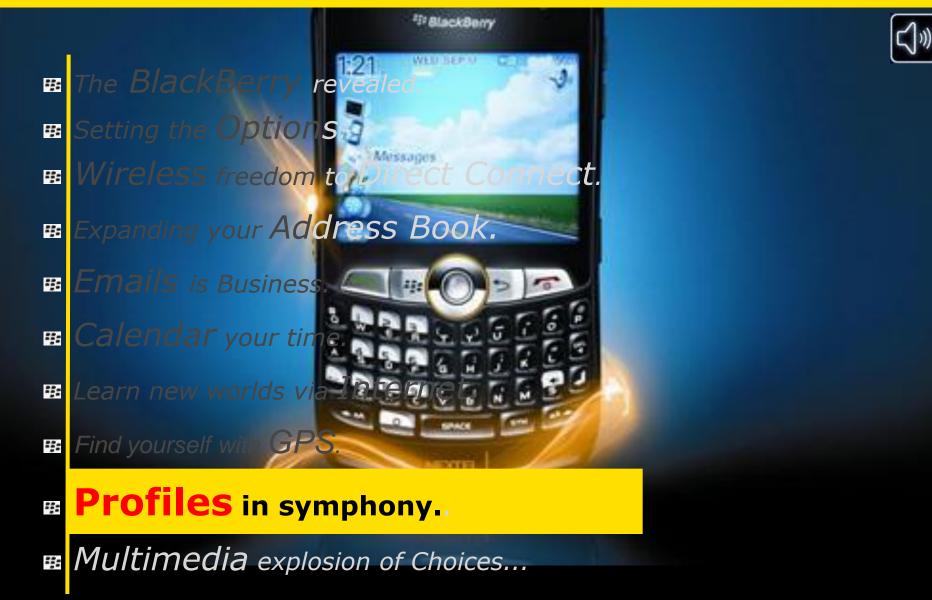

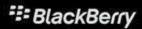

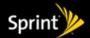

# Profiles (Sounds, Ringers and Alerts, oh My!)

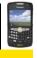

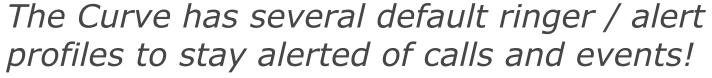

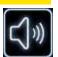

# Setting a Profile:

- Select the ☐ Profile Icon to view the BlackBerry Profile Choices.
- Select Profile of choice and click in with the Trackball.
- # The Profile in use will show (Active)

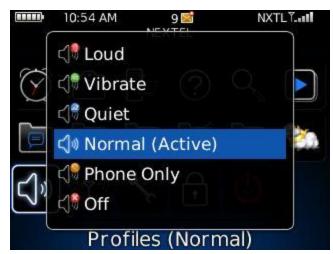

Loud: Vibrate + Ring (Highest Volume Settings).

**Vibrate:** Vibrate all alerts.

Quiet: Red LED flashing only.

Normal (Default): Vibrate (In holster).

Silent email and ringing phone (Out of holster).

Phone Only: Tone (Out of holster).

Vibrate + Tone for Phone (In holster).

Off: No Ringers / Alerts

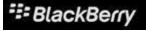

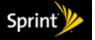

# Customize your Profile

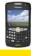

Editing a Profile allows you to select custom alerts and notifications that fit your work / lifestyle!

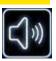

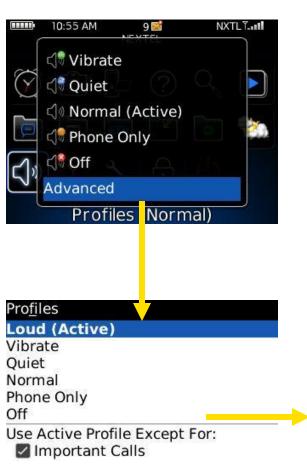

## Editing a Profile:

- Scroll down the list and select Advanced from the bottom of the profile listing.
- # Highlight the profile to modify.
- # Press # Menu > Edit.
- # Highlight the Notification Category to change.
  - Phone- Handles incoming calls
  - Messages (Desktop)- Handles Emails
- Press Trackball to select.
- Make changes to Profile to suit your needs!!!

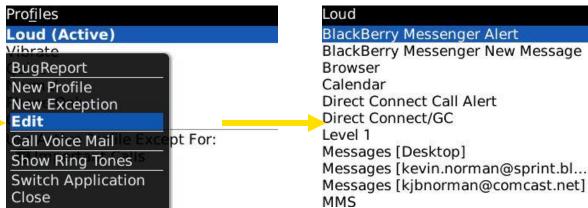

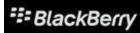

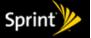

# Individual each Profile Subcategory

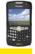

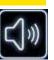

### Profile Options:

- Separate options for use of BlackBerry-In Holster and Out of Holster
  - Ring Only
  - Ring and Vibrate
  - None
- **Tune** controls the ringtone used for an alert.
- Adjust Volume to ideal sound levels.
- Number of Beeps / Vibrations controls ringtone repetition cycles.
- Set Notification for LED flashing.
- # Press | Menu > Save when finished.

### Direct Connect / GC Profile:

- DC has its own category in each profile.
- Choose from: Vibrate (no sound)

Tone (DC Chirp)

Both (Chirp + Vibrate)

| Messages [Desktop]   | in Loud          |  |  |
|----------------------|------------------|--|--|
| Out of Holster:      | Vibrate+Tone     |  |  |
| Ring Tone:           | Tune Entertainer |  |  |
| Volume:              | High             |  |  |
| Number of Beeps:     | 3                |  |  |
| Repeat Notification: | LED Flashing     |  |  |
| Number of Vibration  | is: 2            |  |  |
| In Holster:          | Vibrate+Tone     |  |  |
| Ring Tone:           | Tune Entertainer |  |  |
| Volume:              | High             |  |  |
| Number of Beeps:     | 3                |  |  |
| Reneat Notification: | LFD Flashing     |  |  |

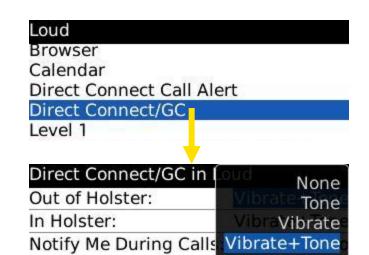

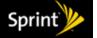

# Multimedia and Miscellaneous

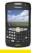

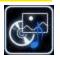

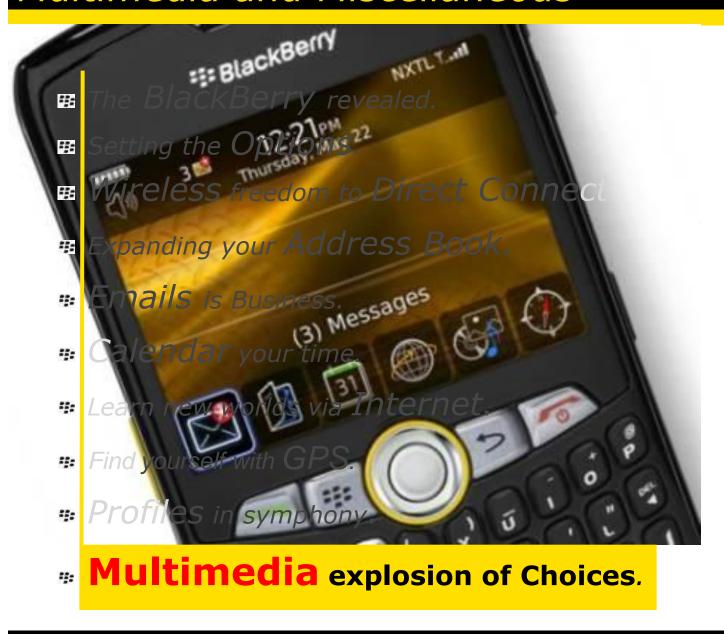

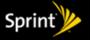

# Bluetooth

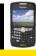

# Bluetooth allows you to connect your BB to Hands-free Kits, PCs and more!

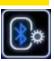

Short Range (30 feet) wireless link.

### How does it work with the BlackBerry?

- The BlackBerry interconnects with Bluetoothenabled wireless earpieces, headsets and car kits through an easy "pairing process"
- The pairing process takes as little as a minute.
- Bluetooth allows a variety of features to be transferred to / from select devices.

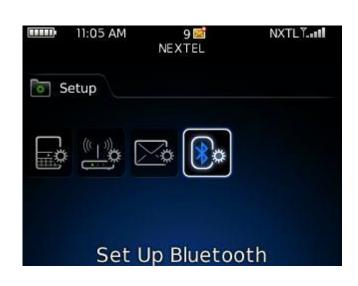

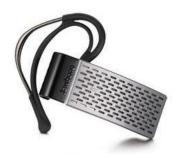

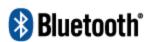

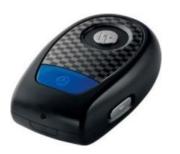

### BT Features:

Wireless Bypass

Data Transfer

**#** DUN

# Audio Source

**#** AV Remote

**SIM** Access

# Headset (HSP)

# Handsfree (HFR)

Serial Port Profile

□ Desktop Sync
 □

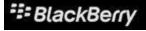

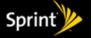

# Activating / Pairing Bluetooth (Overview)

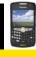

### Connecting with Bluetooth:

- Select from-
  - Bluetooth Setup Wizard in Setup Folder
  - Options Menu
  - Manage Connections
- Once Enabled, press Menu > Add Device.
- Curve will search for devices in range that are in active BT pairing mode. (See other device manual)
- Select BT device to pair up with.
  - Enter in appropriate PIN code (0000, 1234, etc.)
  - Once paired, LED will flash blue when in use.
- Press Menu > Options to customize available Bluetooth features for the BlackBerry.

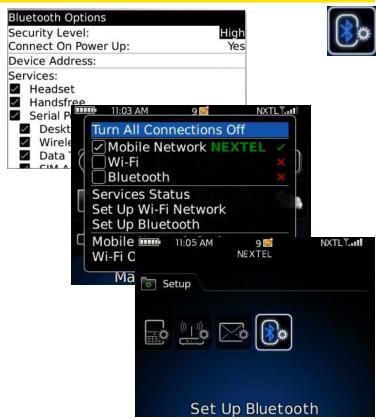

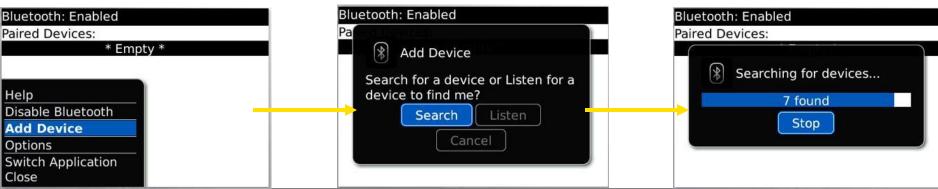

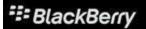

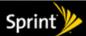

# Like sands through the hourglass, so are the...

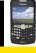

Keep time close at hand with new clock and alarm features.

# Uses for the BlackBerry Clock:

- Alarm Clock
- Stopwatch
- # Timer (Countdown)
- Screensaver
- Select Clock app to display the Curve clock.
- Press Menu to select a feature or Options to customize the time view.
- Select Bedside Mode for a dim screensaver.

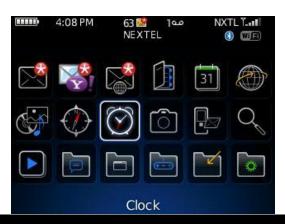

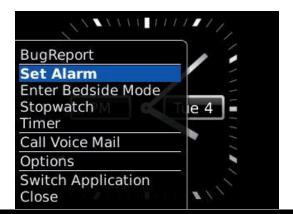

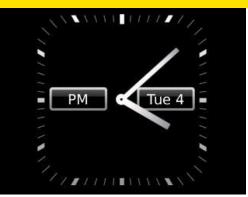

Clock can be set for Analog or Digital

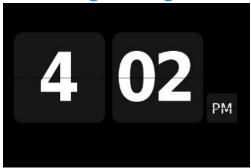

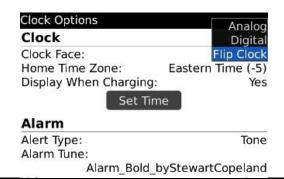

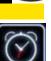

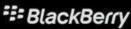

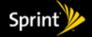

# Smile, using the camera

# Never miss a moment with the 2 MP camera!

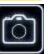

### Using the Camera:

- The **Right Convenience** Key by default activates the <u>camera</u>.
  - (or) Select the Camera icon.
- Use the screen as a viewfinder.
- Push up or down on the trackball for zoom.
- # Press | Menu key for camera options.
- The camera features an auto flash sensor.
- When ready, press the Right Convenience key or click the Trackball to capture the shot.

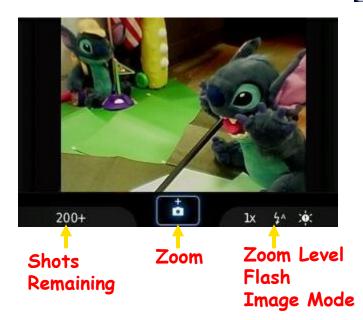

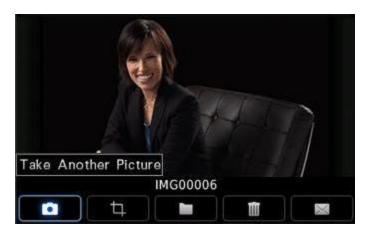

### Post Shot Options:

Options once a shot is taken:

- Take another picture.
- Set Image as (Background, Caller ID)
- Rename / Save Folder
- □ Discard Picture
- Email picture.

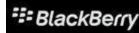

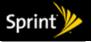

# sReport- Your Videos, your way

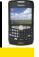

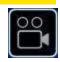

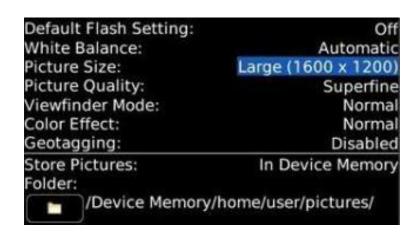

### Camera Options:

- Adjust features to maximize image quality.
- # Press **# Menu > Options**.
- Change Flash Settings.
- Adjust White Balance.
- Maximum Picture Size is 2MP.
- Use Store Picture and Folder to set image save location.

# Filming Video:

- Curve can film mobile videos at 240 x 180 (normal) and 176 x 144 (low-res) resolution.
- Launch Video Camera.
  - (or) from the camera, press **Menu** > **Video**.
- # Click **Trackball** to start / stop the video.
- # Film maximum length is based on memory.

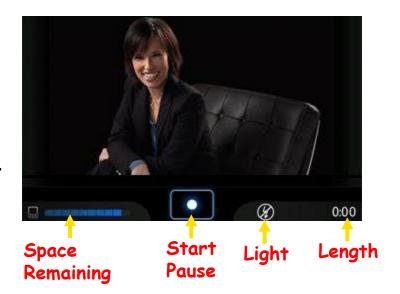

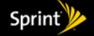

# Reviewing and Sharing your Masterpieces

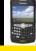

### Sending a picture or video:

- While reviewing an image or video, press to send.
- Select Send As: Email
  - (or) BB Messenger
- Enter in contact / recipient.
- Add Message or commentary.

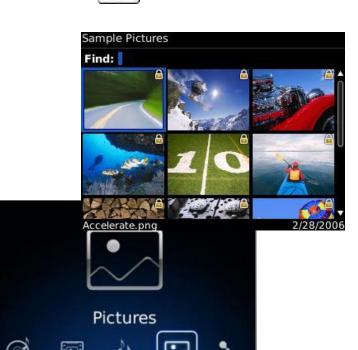

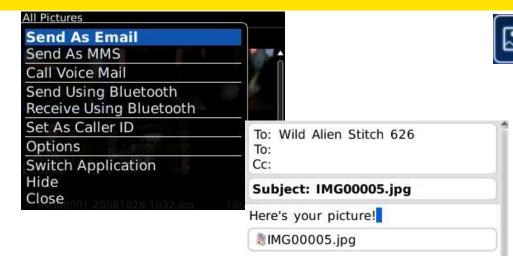

### Reviewing your masterpieces:

- Use Media Player to review pictures and videos.
- Select Media > Pictures (Videos) > My Pictures.
- Select storage Folder to view.
- # Highlight and select image to view in detail.
- Press Menu for options-
  - # Zoom
  - Rotate
  - Slideshow
  - Adjust screen / view size.
  - Manage Image (Copy / Move / Delete)
  - Set as Caller ID / Background / etc.
  - Send to others. (As email / BB Messenger)

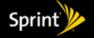

# Support Links

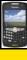

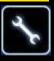

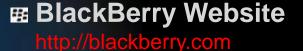

Sprint Blackberry Internet Service <a href="http://nextel.blackberry.com">http://nextel.blackberry.com</a>

BlackBerry Support
 <a href="http://na.blackberry.com/eng/support/">http://na.blackberry.com/eng/support/</a>

ES Sprint Coverage Maps <a href="http://sprint.com/coverage">http://sprint.com/coverage</a>

Sprint Software Downloads
<a href="http://sprint.com/downloads">http://sprint.com/downloads</a>

Esprint Support

http://support.sprint.com

DSS Online Trainings
<a href="http://sprintdss.com">http://sprintdss.com</a>

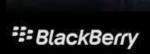

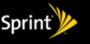

# Thank you for Attending

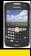

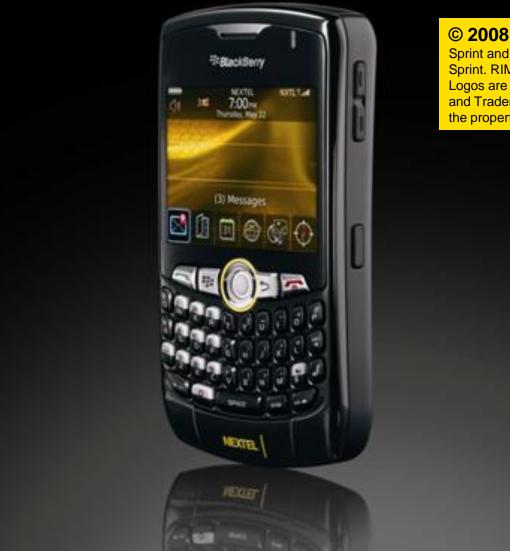

### © 2008 Sprint

Sprint and the logo are trademarks of Sprint. RIM and BlackBerry related Logos are registered in the US Patent and Trademark Office. Other marks are the property of their respective owners.

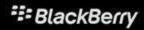

Written by:

Thien Tran Tracie Akwei Jerome Ray Shelly Morgan

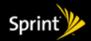